DNSサーバーのIPアドレスを固定に設定するには、以下の操作手順を行ってください。

1. [ Windows ] キーを押しながら [ X ] キーを押し、表示された一覧から [ ネットワーク接続 ] をクリックします。

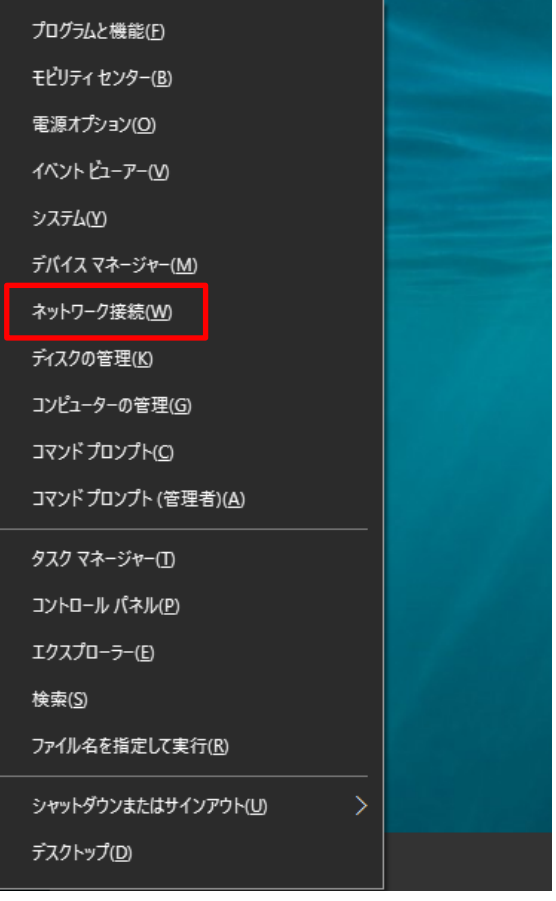

## 2.ネットワーク接続から「イーサネット」を右クリックし、「プロパティ」を選択(クリック)する。

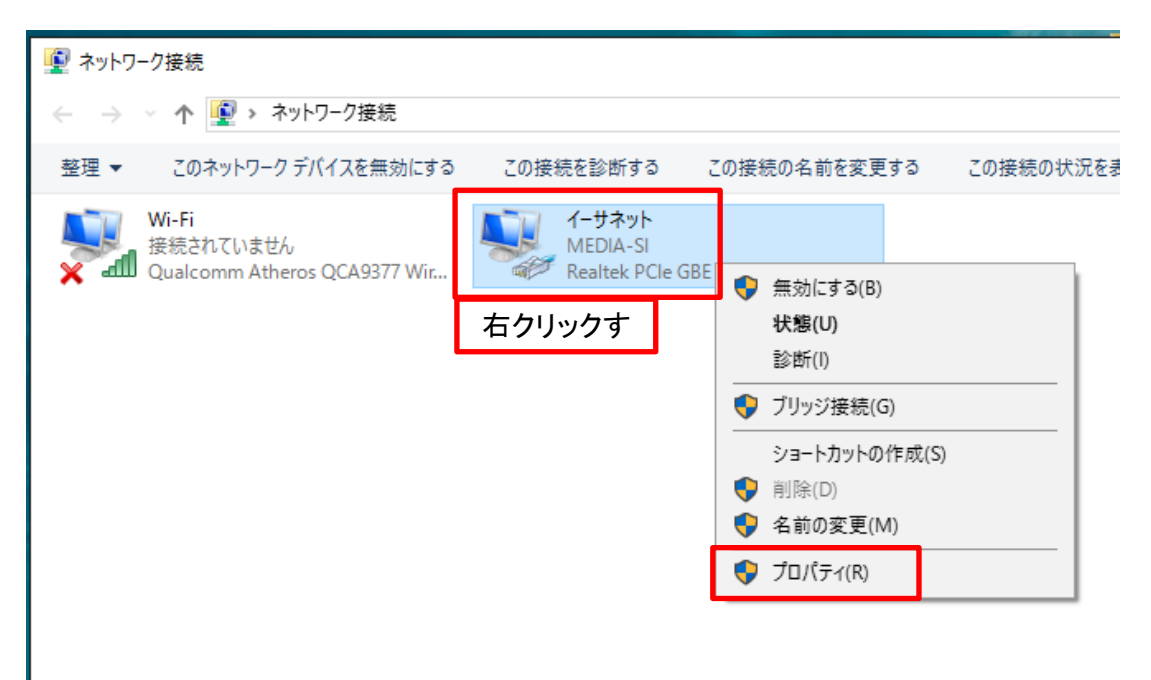

3.「インターネットプロトコルバージョン4(TCP/IPv4)を選択(クリック)し、プロパティを選択(クリック)

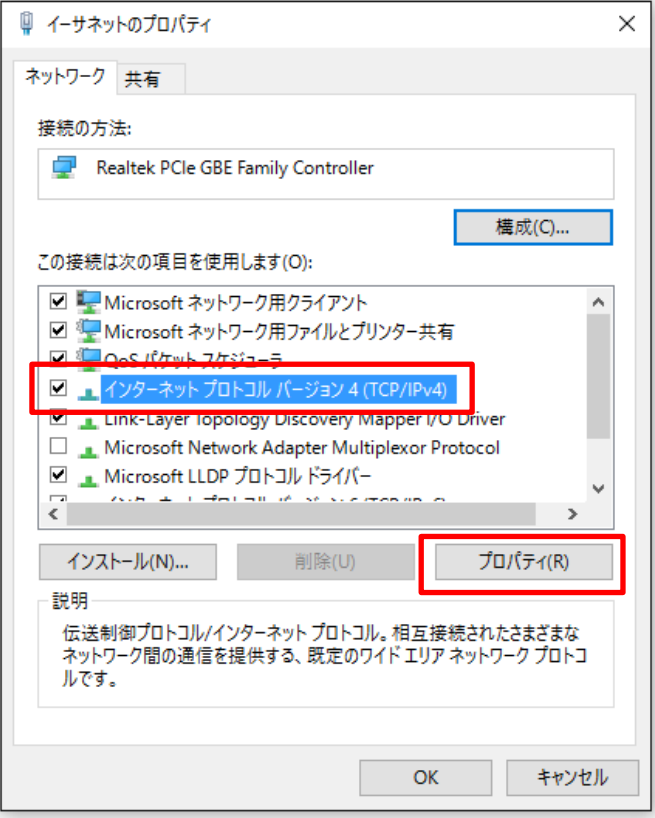

4.「次のDNSサーバーのアドレスを使う」を選択(クリック)後、「優先 DNS サーバー」「代替DNSサーバー」の値を設定し、 「OK」ボタンをクリックします。

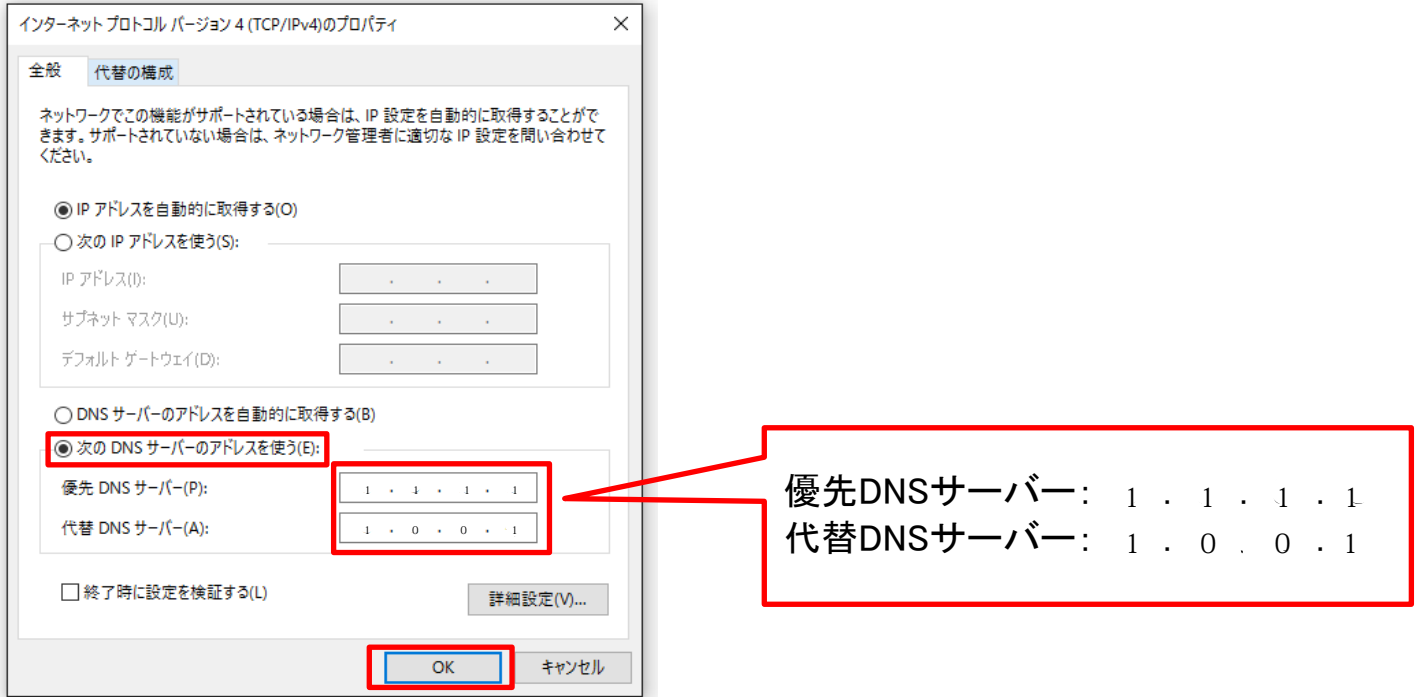

## 5.「OK」ボタンをクリックします。

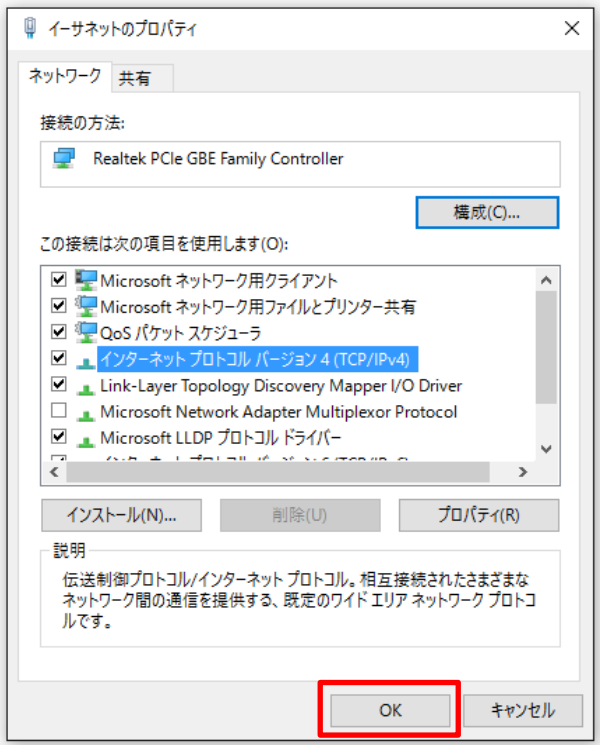

## 6.「閉じる」ボタンをクリックして「ネットワーク接続」画面を閉じます。

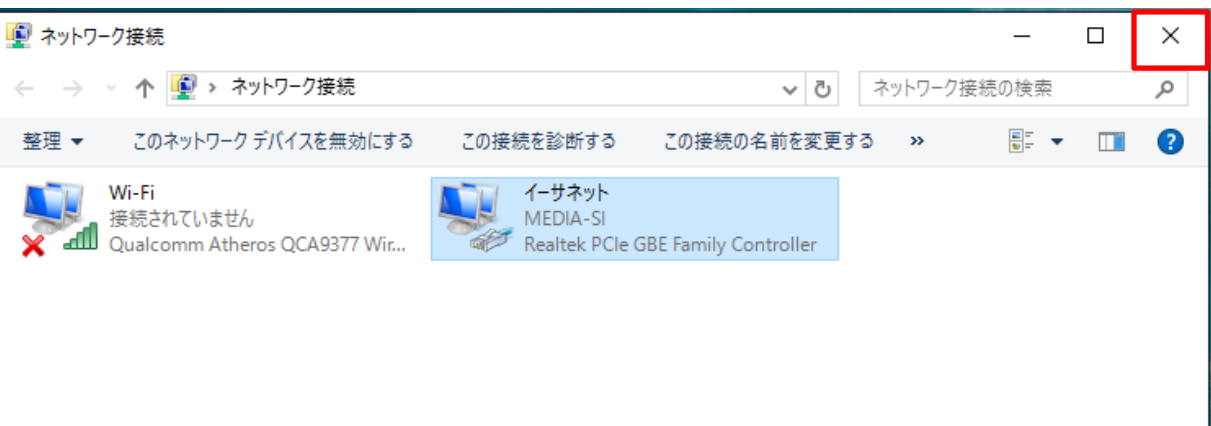